- Op
	-
- © 2005 Hewlett-Packard Development Company, L.P.

HP Color LaserJet 4730mfp i h  $\mathbf{+}_\mathrm{h}$ <u>xxxxxxxx</u>

# HP Color LaserJet 4730mfp

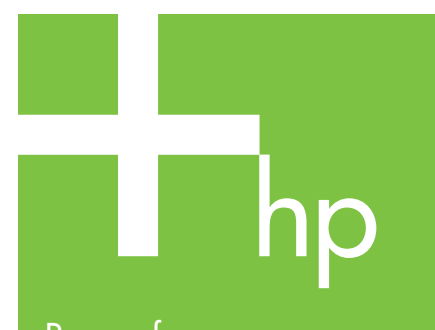

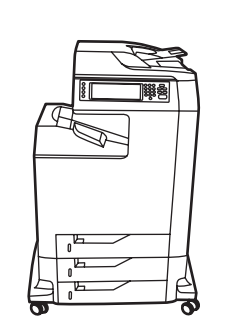

Brug af betjeningspanelet

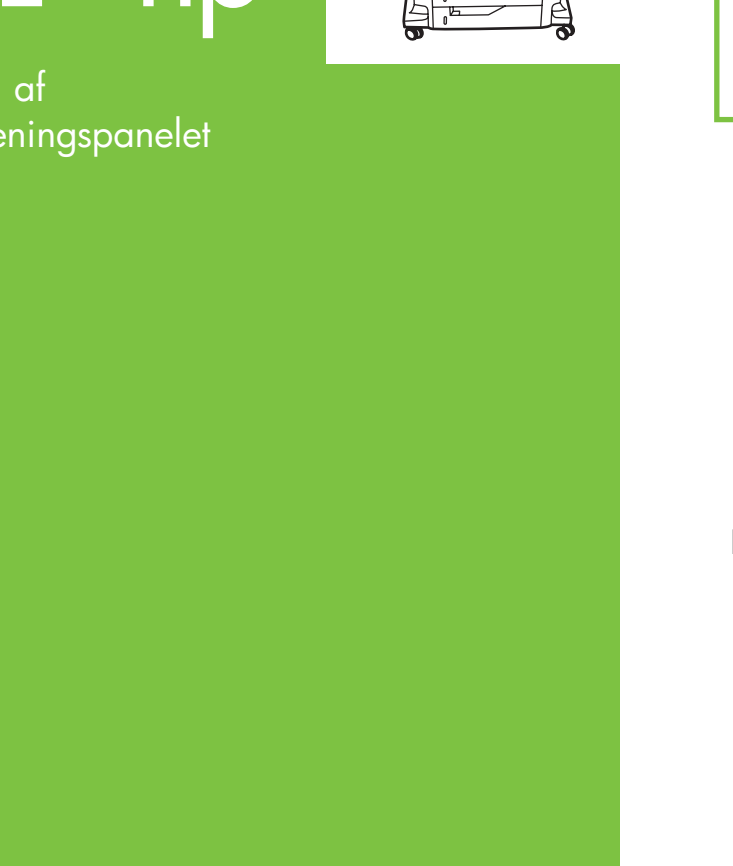

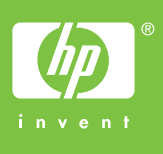

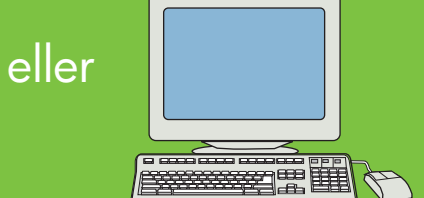

Besøg www.hp.com/ support/lj4730mfp

**THE R** 

## Ekstra hjælp

Se brugervejledningen trin ved hjælp af "**Vis mig hvordan**".

Brug lysstyrkehjulet til at justere kontrasten på betjeningspanelet.

> Beskriver kopierne, herunder efterbehandlingsmuligheder.

Brug disse indstillinger til at regulere formatet og dækningen på det scannede billede.

1. Anbring originalen på glaspladen eller i ADF'en med forsiden opad. Tryk på **Start**.

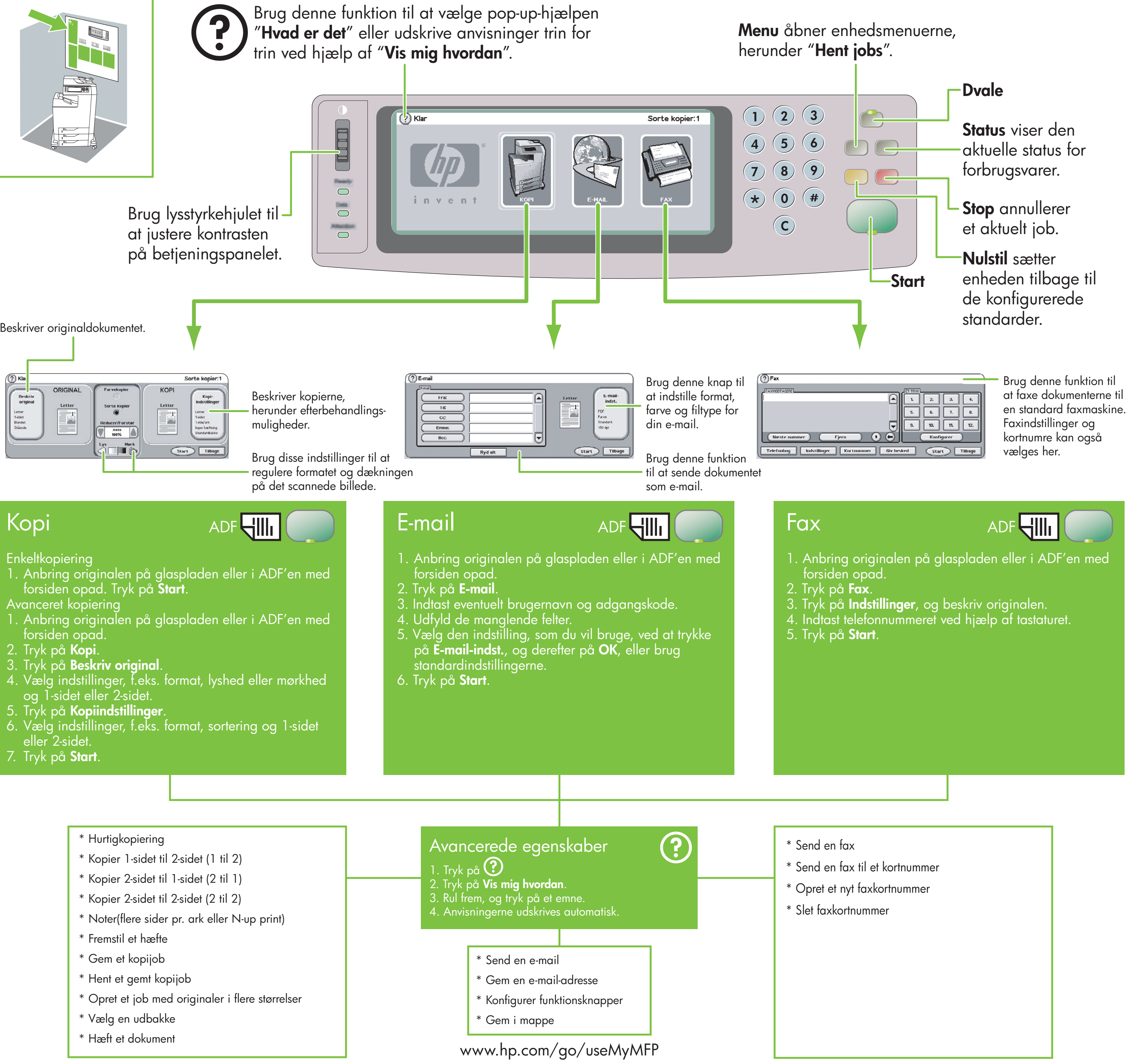

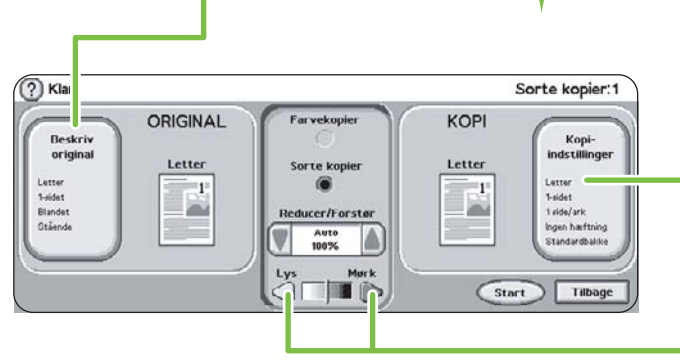

### Avanceret kopiering

- 1. Anbring originalen på glaspladen eller i ADF'en med forsiden opad.
- 2. Tryk på **Kopi**.
- 3. Tryk på **Beskriv original**.
- 4. Vælg indstillinger, f.eks. format, lyshed eller mørkhed og 1-sidet eller 2-sidet.
- 5. Tryk på **Kopiindstillinger**.
- 6. Vælg indstillinger, f.eks. format, sortering og 1-sidet eller 2-sidet.
- 7. Tryk på **Start**.

### Kopi

# ADF**HIII**

### **Enkeltkopiering**

### \* Hurtigkopiering

- \* Kopier 1-sidet til 2-sidet (1 til 2)
- \* Kopier 2-sidet til 1-sidet (2 til 1)
- \* Kopier 2-sidet til 2-sidet (2 til 2)
- \* Noter(flere sider pr. ark eller N-up print)
- \* Fremstil et hæfte
- \* Gem et kopijob
- \* Hent et gemt kopijob
- \* Opret et job med originaler i flere størrelser
- \* Vælg en udbakke
- \* Hæft et dokument

- 
- 
- 
- 
- 

- 
- 
- 
- 
- 

\*Q7517-91015\*

Q7517-91015

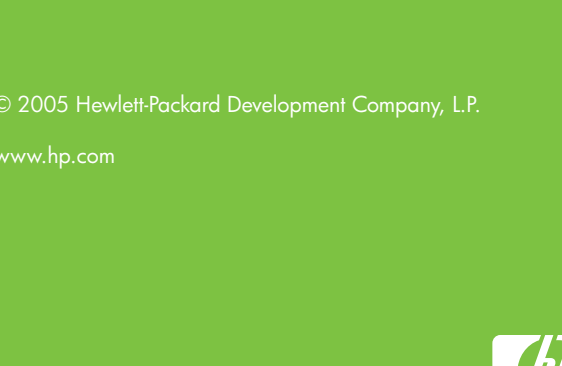

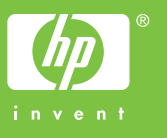

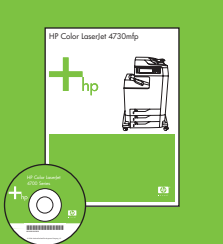

# HP Color LaserJet 4730mfp

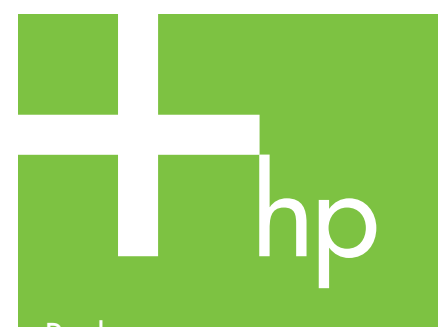

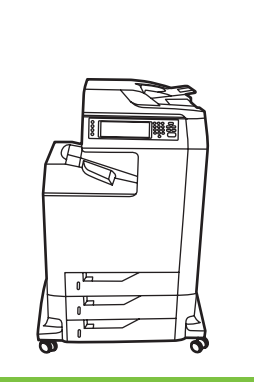

Bruke kontrollpanelet

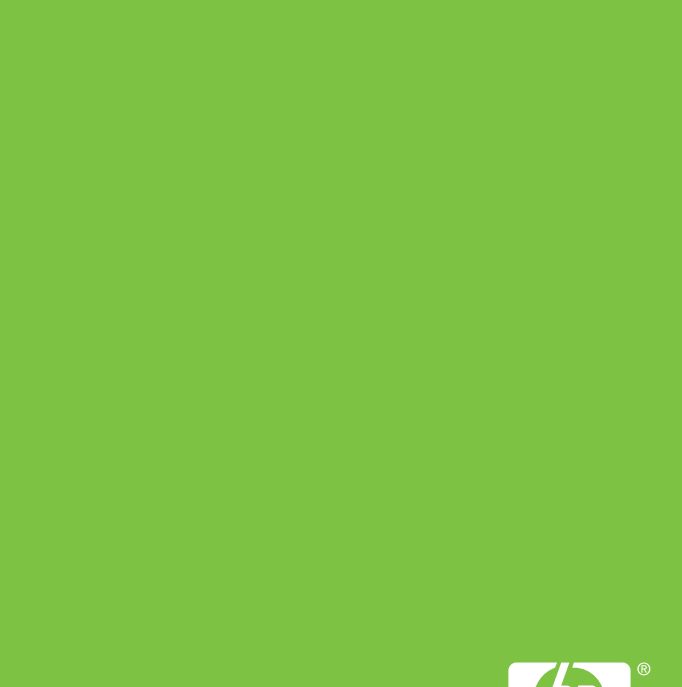

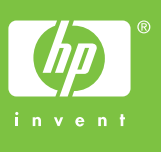

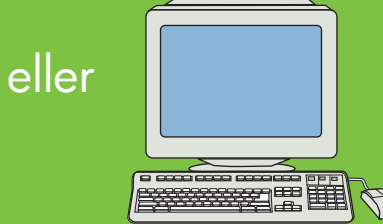

### Gå til www.hp.com/ support/lj4730mfp

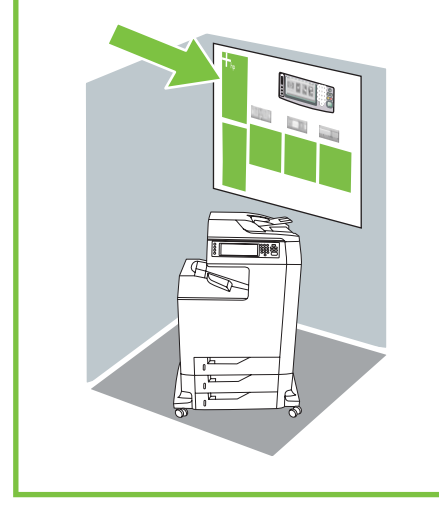

## Mer hjelp

Se i brukerveiledningen med "**Vis meg hvordan**."

til å justere kontrasten på

kontrollpanelet.

Beskriver originaldokumentet.

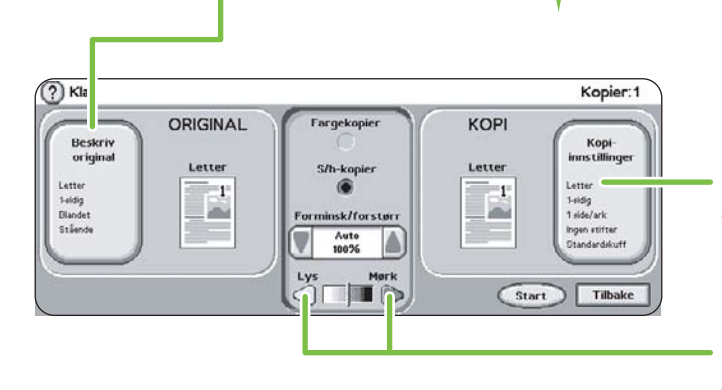

Beskriver det kopierte resultatet, med alternativer for etterbehandling.

Bruk disse kontrollene til å justere størrelse og tetthet for det skannede bildet.

### Enkel kopi

1. Legg originalen på skannerglasset eller med forsiden opp i den automatiske dokumentmateren, velg **Start**. Avansert kopi

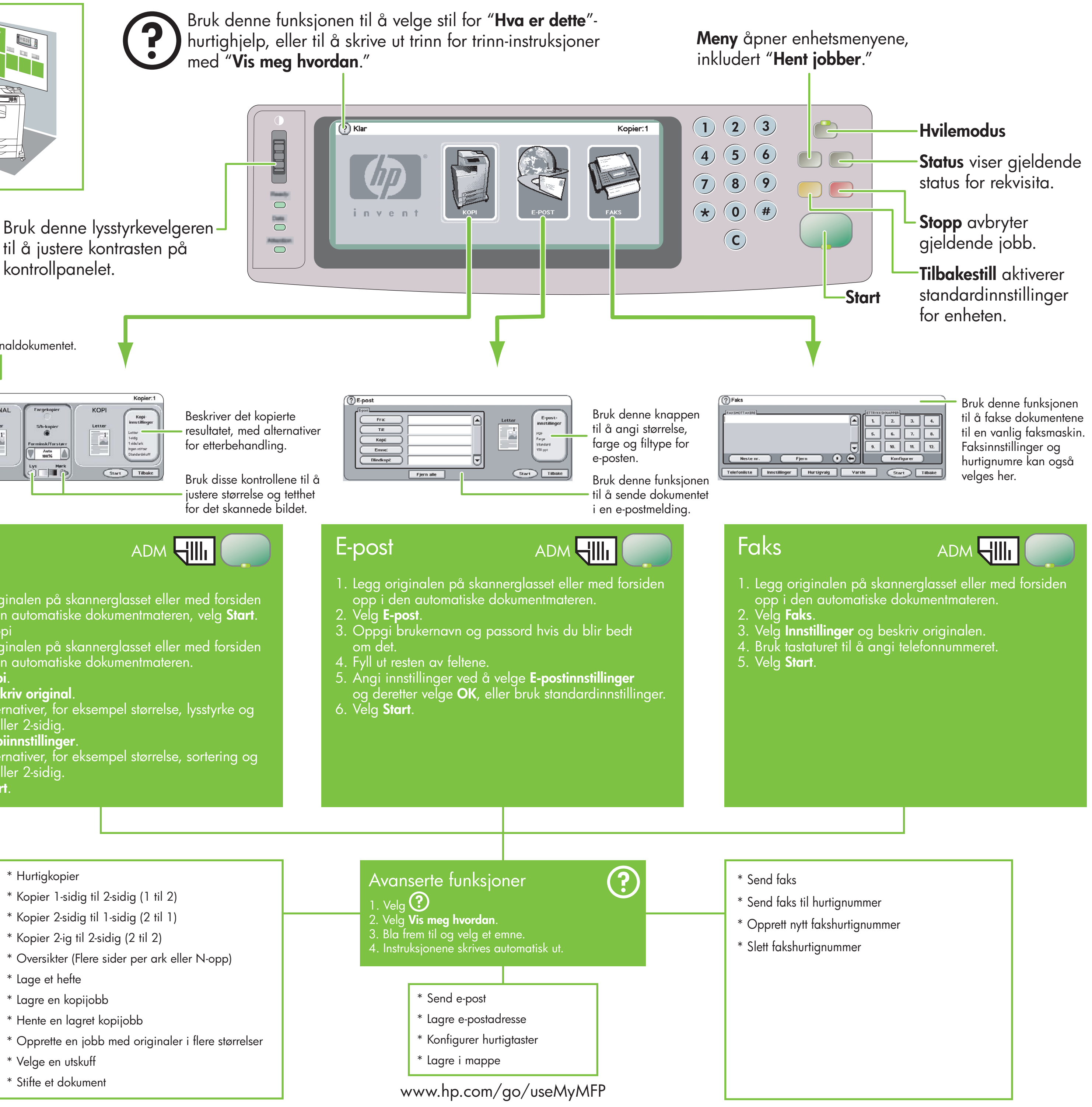

- 1. Legg originalen på skannerglasset eller med forsiden opp i den automatiske dokumentmateren.
- 2. Velg **Kopi**.
- 3. Velg **Beskriv original**.
- 4. Velg alternativer, for eksempel størrelse, lysstyrke og 1-sidig eller 2-sidig.
- 5. Velg **Kopiinnstillinger**.
- 6. Velg alternativer, for eksempel størrelse, sortering og 1-sidig eller 2-sidig.
- 7. Velg **Start**.

### Kopi

# ADM HII

- \* Hurtigkopier
- \* Kopier 1-sidig til 2-sidig (1 til 2)
- \* Kopier 2-sidig til 1-sidig (2 til 1)
- \* Kopier 2-ig til 2-sidig (2 til 2)
- \* Oversikter (Flere sider per ark eller N-opp)
- \* Lage et hefte
- \* Lagre en kopijobb
- \* Hente en lagret kopijobb
- \* Opprette en jobb med originaler i flere størrelser
- \* Velge en utskuff
- \* Stifte et dokument

- 
- 
- 
- 
- 
- 

- 
- 
- -
	-
	-
	-
	-